# **MyChaffey Portal FAQs**

# **LOGIN**

# **1. How do I obtain a MyChaffey account?**

The MyChaffey Portal is available to Chaffey College students; and also to faculty and staff. If you have never enrolled for credit or non-credit classes at Chaffey College, please see our online [instructions](http://www.chaffey.edu/admissions/onlinesvcs.shtml) for submitting an application.

## **2. When will I receive my Username and Password?**

Typically, New and Returning students should receive a Welcome Email within 24 hours, excluding holidays and weekends, after submitting an application. If you are a New Student and have not yet submitted an application, please see our online [instructions](http://www.chaffey.edu/admissions/onlinesvcs.shtml) for submitting an application.

#### **3. What if I forgot my Password?**

If you have already provided secret answers during the [First Time Users](https://youtu.be/FNdNlYek0nA) setup, please use the [Reset Password](https://youtu.be/KMUc0lqzf8A) utility to reset your password. If you have not yet provided secret answers or don't recall them, you must complete the **First Time Users** workflow.

#### **4. What is my Username?**

Click on the [Forgot Username](https://www.youtube.com/watch?v=EXcxOeTDiO0&feature=youtu.be) on the log-in page. Your Username is the initials of your first and last names, and your 7-digit Chaffey ID (e.g., If your name is Charlie Chaffey and your Student ID is 0123456, then your Username is **cc0123456**)

#### **5. What is my Chaffey ID?**

Click [here](https://webadv-prod.ec.chaffey.edu/WAPROD/html/contactus.html) to access your Chaffey ID; then click on the link "look it up here"; enter your Last Name and Social Security Number (numbers only—no dashes); click Submit.

#### **6. How do I change my password?**

Click on **[Reset/Forgot Password](https://youtu.be/KMUc0lqzf8A)** on the log-in page.

**7. I forgot the answers to the Security Questions. What do I do?**  Click on **[FirstTimeUser](https://youtu.be/FNdNlYek0nA)** on the log-in page.

# **CHAFFEY PANTHER EMAIL**

## **1. How do I get to my Chaffey Panther email?**

Any student who has registered in class will be assigned a Chaffey email account. Once the account is created, the student will have access to that account via the MyChaffey Portal:

Your email account name will be displayed on the Portal Student Main Page.

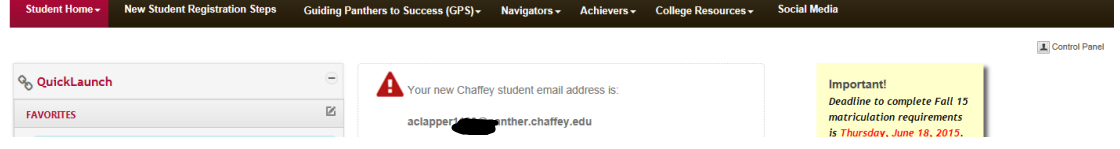

 Click on the Gmail icon on the portal Student Main Page > Accept the terms of the account

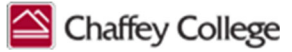

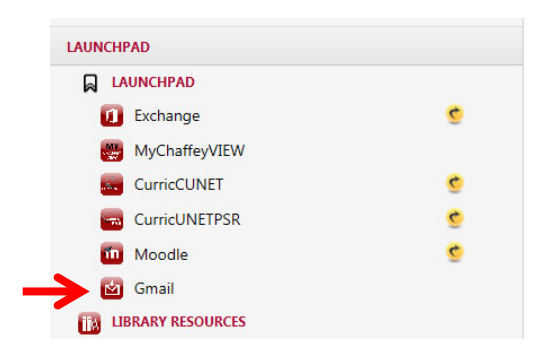

#### **2. How do I sync my Chaffey Panther email account to my mobile device? Android:** Settings > Accounts > Add Account > Google > select Existing > enter your full Chaffey Panther Email Address as your username > Enter your Password (same as your MyChaffey Portal Password) > OK to accept the Terms of Service

**iPhone**: Settings > Mail Contacts, Calendars > Add Account > Google > enter your full Chaffey Panther Email Address and Password (same as your Chaffey Portal password) > Sign In > when the Gmail MyChaffey screen opens, enter your Portal User ID and Password > Log In > Google screen opens stating "Your Google Account is managed by panther.chaffey.edu > Accept the terms on the accounts.google.com screen > Save

## **3. How do I forward my Chaffey Panther email account to a personal account?**

- Login to the MyChaffey Portal [\(https://my.chaffey.edu\)](https://my.chaffey.edu/)
- Click on the Gmail icon  $\sum_{\text{final}}$
- Click on **Settings** (on the right side) > **Settings Option** > **Forwarding and POP/IMAP** > click **Add a forwarding address**
- Enter a valid email address > **Next**
- Verify the forwarding email address is correct > **Proceed**
- A message will display that a confirmation code has been sent to the forwarding email address to verify permission > click **OK**
- **Access your personal email**/email account to which you are forwarding your Chaffey Panther email
	- o A message from the Chaffey College Team should be in your personal mailbox (if not, check your "Spam" folder)
	- $\circ$  Click on the link in the email to confirm your forward request: Example:

To allow **The Contract Contract Contract Contract** To automatically forward mail to your address, please click the link below to confirm the request: https://isolated.mail.google.com/mail/vf-%5BANGjdJ8QiIRVnBOGWoNnBL8KCfXZOM9hCuxeY6rw1hCHrJFZxJ4i xsCDalS8oCs-bfiqzcl9EH2b2aIjM9 %5D-V5BOu1KVcZsToK9M96U8-Cr5pM

- o You will receive a confirmation message from Gmail. **Close** the email > **Log Out**
- **Access your Chaffey Panther email account** > click on **Settings** > click on **Verify** (next to the forwarding email address)
- Click on the option box next to **Forward a copy of incoming mail to:** to turn on mail forwarding.
- **Save Changes** (towards the bottom of the **Settings** window). Your changes are NOT active until the changes have been **SAVED**.